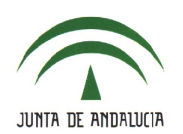

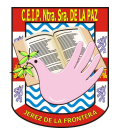

## **5.- AVISOS PASEN**.

**NOTA**: ACONSEJO USAR EN LUGAR DE ESTA OPCIÓN, LA MENSAJERÍA INTERNA DESCRITA EN EL ARCHIVO "4\_COMUNICACIONES". EN CUALQUIER CASO, OS DETALLO CÓMO SE HARÍA POR ESTA VÍA:

• Accede a **Utilidades > Comunicaciones > Avisos Pasen > Enviar notificaciones/email**

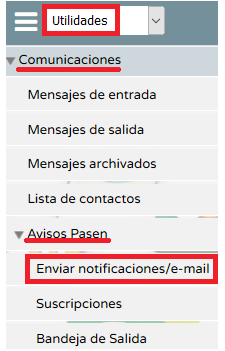

• Aparece un mensaje advirtiendo del uso racionalizado de esta opción.

ATENCIÓN: Uso más racionalizado de los envíos de avisos por notificación/SMS en PASEN

En relación al envío de avisos en formato notificación/SMS por parte de los centros a las familias y al profesorado, recordamos que debe restringirse exclusivamente para cuestiones de carácter académico y de funcionamiento, descartando avisos de otra índole.

• Selecciona el alumnado.

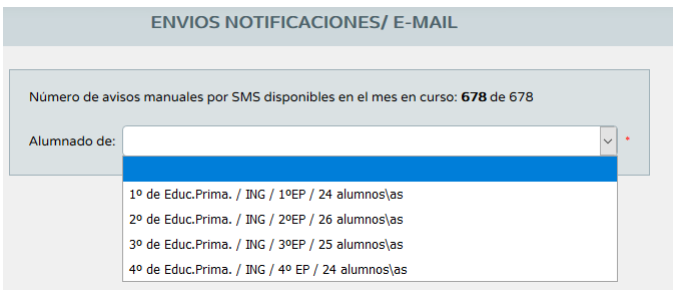

• Elige el 'Modo de notificación' (elige siempre '*Correo electrónico*').

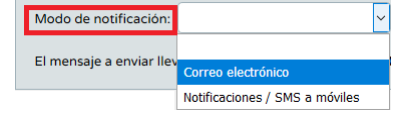

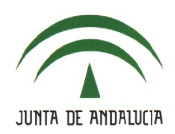

## **C.E.I.P. NTRA. SRA. DE LA PAZ**

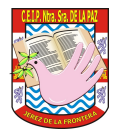

• Escribe el '*Asunto*' y el '*Mensaje*', selecciona el remitente (a nivel personal o en nombre del centro) y, si lo deseas, puedes adjuntar un solo archivo.

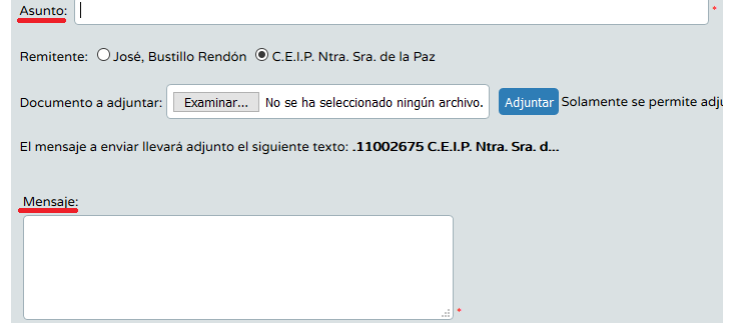

• Seguidamente, selecciona los destinatarios (todos o algunos) y pulsa en el icono '*Enviar*'

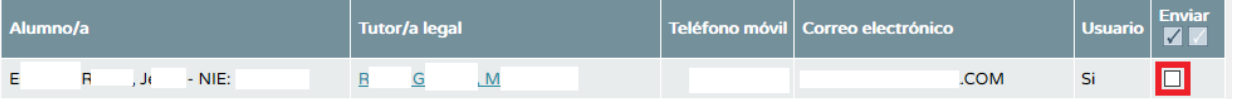

• Una vez enviado el mensaje, aparece en la '*Bandeja de Salida*' (**Utilidades > Comunicaciones > Avisos Pasen > Bandeja de Salida**).

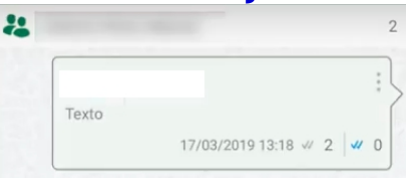

• En el caso del '*Modo de notificación*' "Notificaciones / SMS a móviles" el procedimiento es el mismo aunque con un número limitado de caracteres para la notificación (222 caracteres).